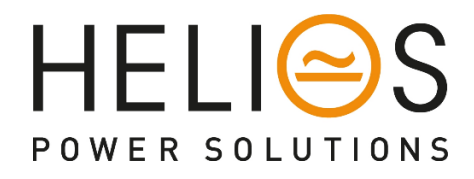

# Power Supply SNMP Interface User manual

for SR…**H***i* & …*i* versions

# **Table of contents**

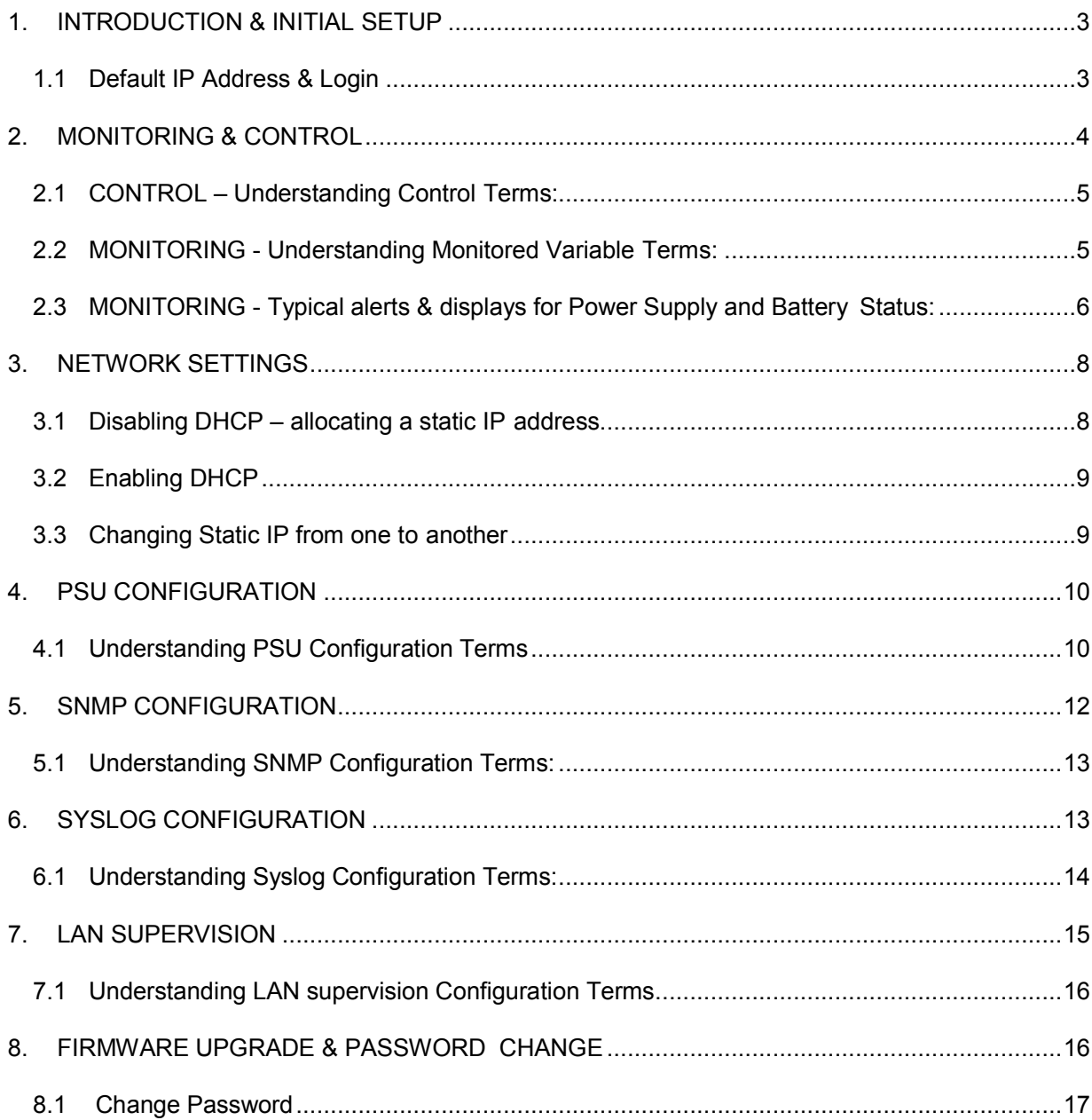

# **INTRODUCTION & INITIAL SETUP**

Helios Power Solutions (formerly Innovative Energies) *Ethernet* enabled DC power supplies and *No-Break DC* UPS can be accessed via a network connection to provide accurate information for the monitoring of critical power systems.

These models will have the suffix **–LAN+** in the model code. This user manual refers to models with codes starting with **SR…Hi** and **SR…i**

# *1.1 Default IP Address & Login*

Unless specified otherwise at the time of ordering we set a static IP address of 192.168.2.10.

If the unit is set to *DHCP enabled*, it will be allocated an IP address by the user's network dhcp server.

Using a web browser, eg. Internet Explorer, Firefox, Chrome, type the IP address into the url address box of the web browser, eg. 192.168.2.10.

The following screen will appear:

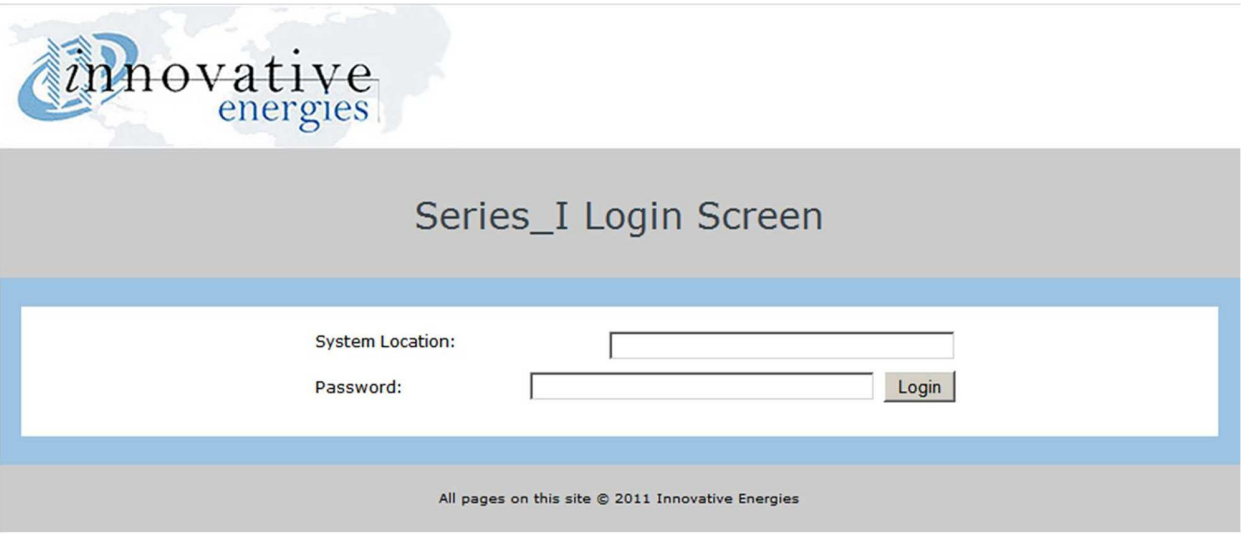

**Password**: **iepassW1** (Note that the password is case sensitive)

**Note:** The 'System Location' field can be changed/personalised on the 'SNMP Configuration' web page (see page 14).

Click on 'Login' with the mouse (Note that in some browsers pushing the 'Enter' key to log-in may not work)

# **MONITORING & CONTROL**

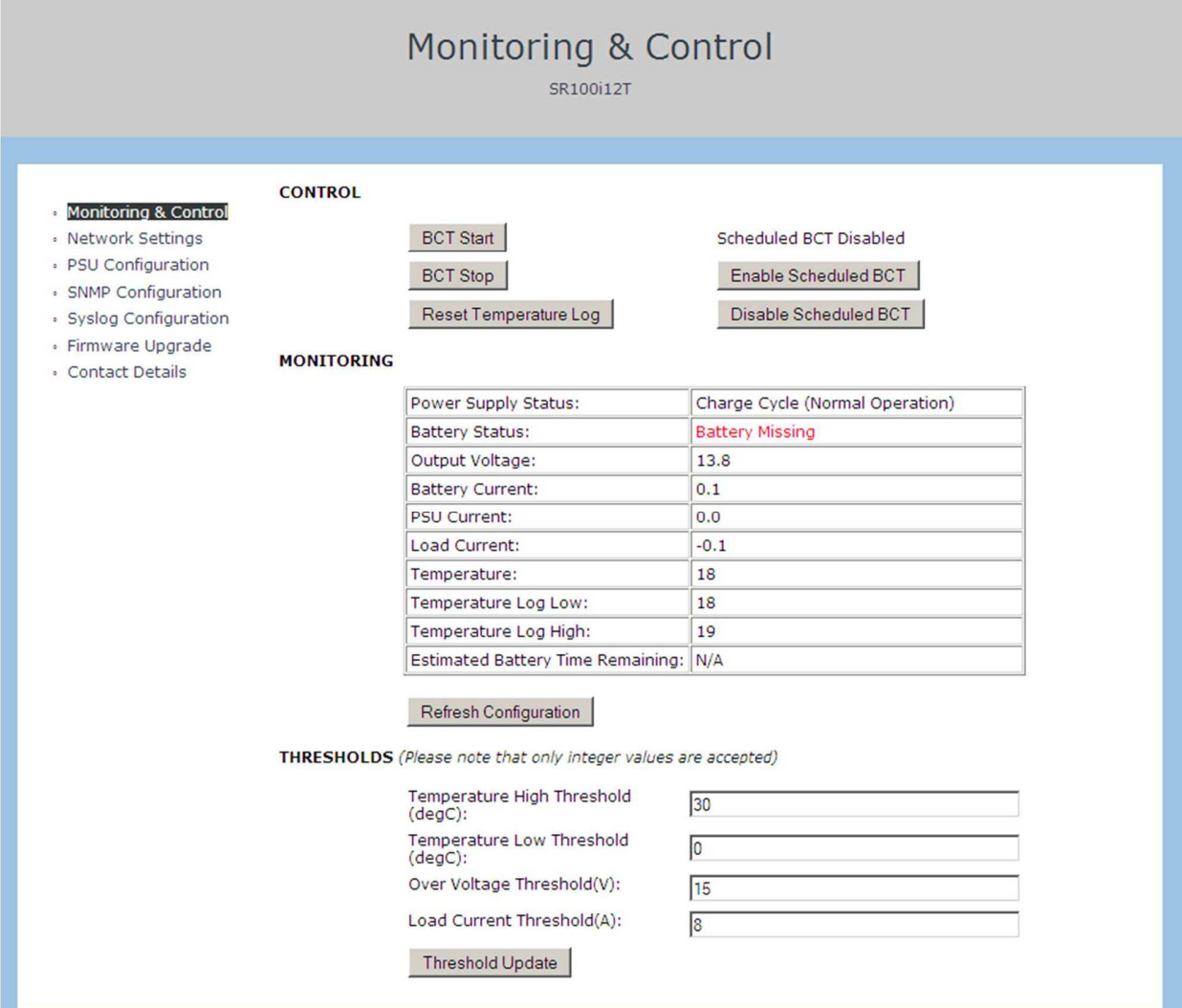

#### *1.2 CONTROL – Understanding Control Terms:*

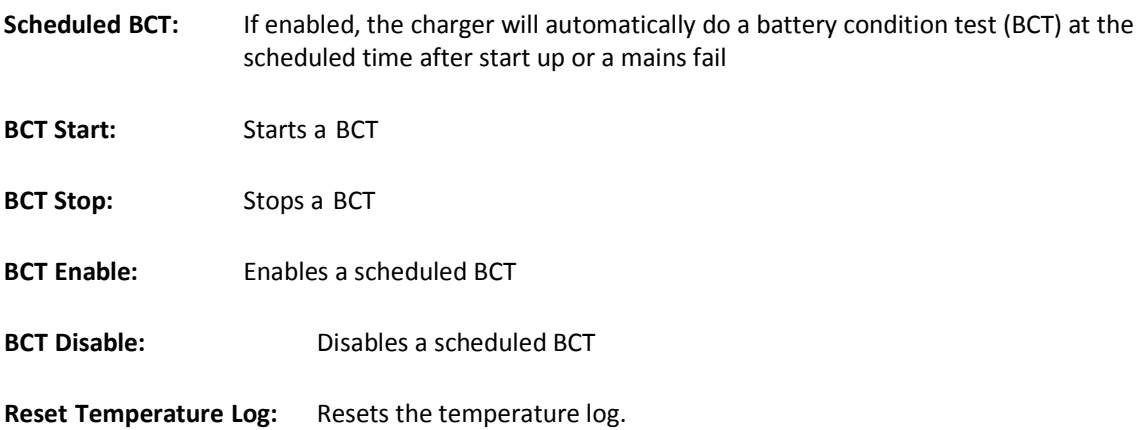

# *Customisable Thresholds*

Threshold values can be set by the user according to their requirements. SNMP trap (alert) messages will be sent when one of the thresholds are exceeded. The units for the threshold fields are:

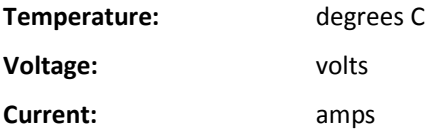

# *1.3 MONITORING - Understanding Monitored Variable Terms:*

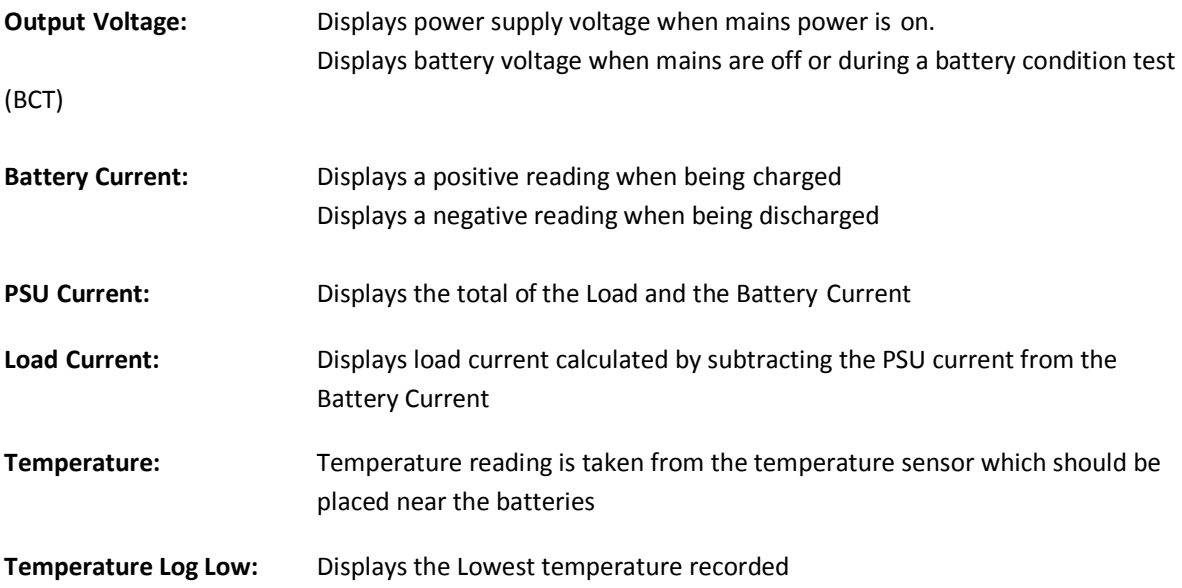

**Temperature Log High:** Displays the Highest temperature recorded

**Estimated Battery Time Remaining:** This function is enabled only in firmware version RWC\_a\_1

**Refresh Configuration:** This function refreshes all of the variables above, capturing the most current information from your Power Supply or Battery Charger (Note that this does not include temperature logsMONITORING - Typical alerts & displays for Power Supply and Battery Status:

#### 1. Input power present, battery passed BCT and fully charged $*1$

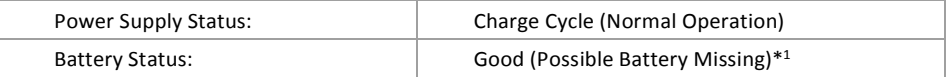

#### 2. Input power present, battery charging and passed previous BCT

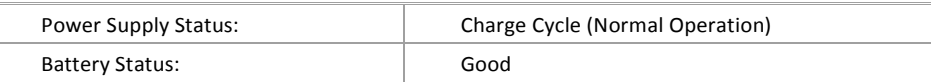

# 3. Input power present, BCT in progress

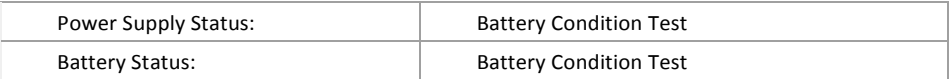

#### 4. Input power present, failed BCT, battery charging

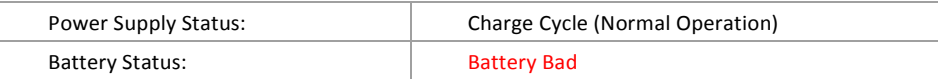

#### 5. Input power present, battery charged, failed previous BCT

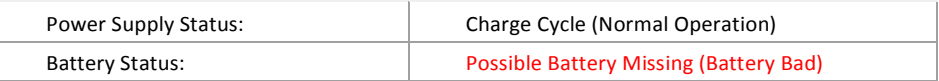

#### 6. Input power present, battery missing

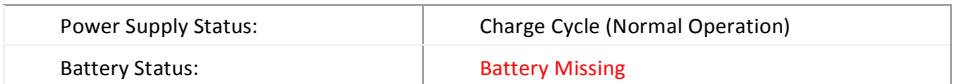

#### 7. No input power (in the 30 sec period before before power failure confirmed)

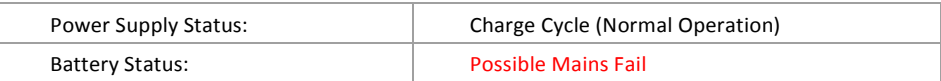

8. No input power (in the 30 sec period before before power failure confirmed), Vout < Vpres

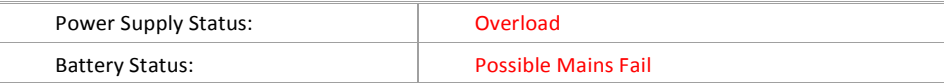

9. No input power (for longer than 30sec), battery has passed previous BCT

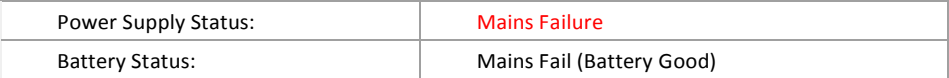

10. No input power, battery voltage is below Vbatl level, battery passed previous BCT

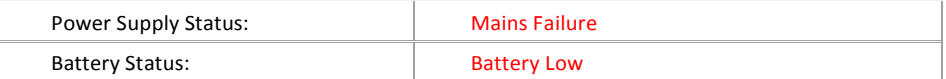

*11.* No input power, battery has reached the low voltage disconnect level, battery passed previous BCT. *Note that this message is only displayed briefly as communications will also be lost shortly after this point is reached.* 

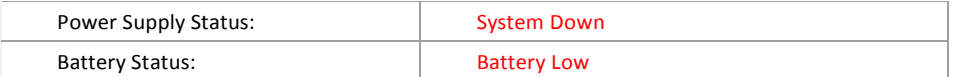

12. No input power, battery has failed previous BCT

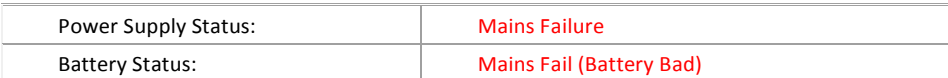

13. No input power, battery has failed previous BCT and below Vbatlow

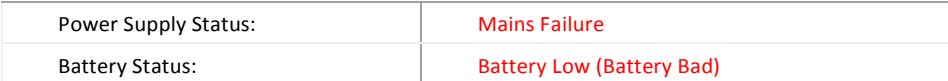

*14.* No input power, battery has reached the low voltage disconnect level, battery failed previous BCT. *Note that this message is only displayed briefly as communications will also be lost shortly after this point is reached.* 

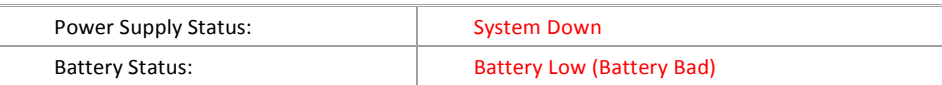

15. No data being sent between web page and power supply

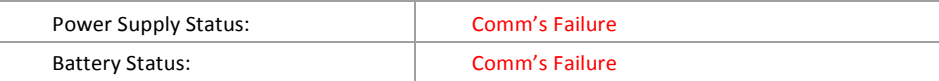

# **3. NETWORK SETTINGS**

This page enables the user to set a static IP address, eg. 192.168.2.10 or enable DHCP function.

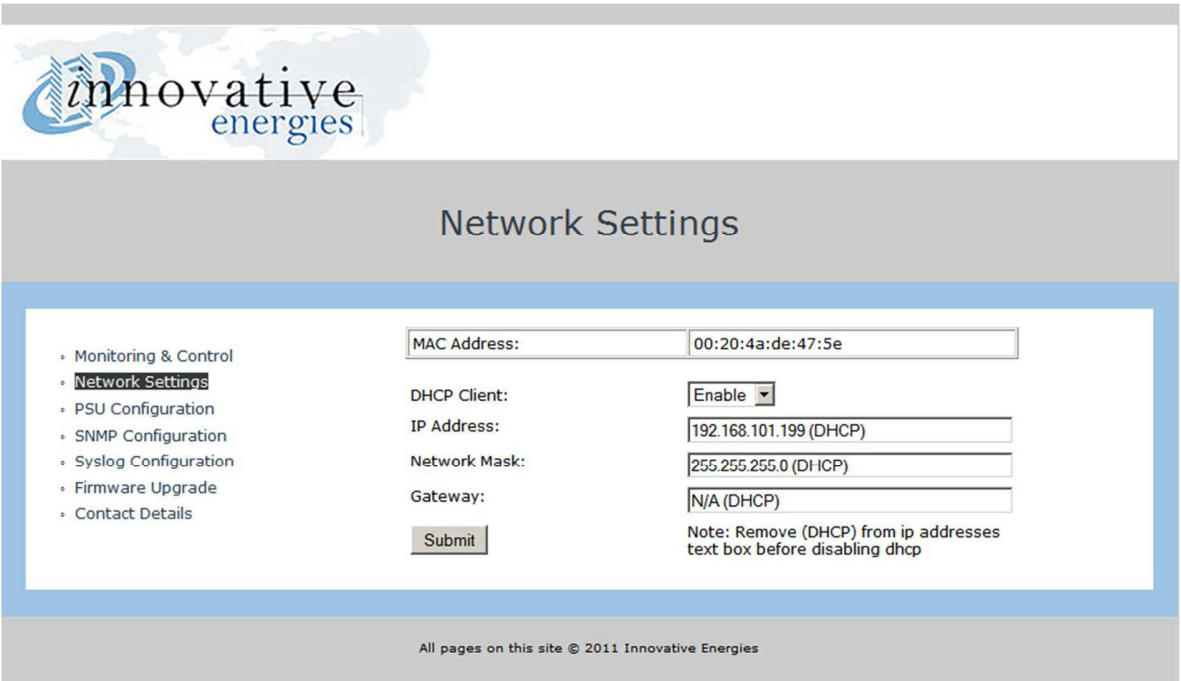

#### *3.1 Disabling DHCP – allocating a static IP address*

To disable DHCP follow the steps below:

- (a) Set DHCP Client to **'Disable'**
- (b) Type in the desired **IP address** eg.192.168.2.10 (this is the ex factory default unless otherwise specified at time of order)
- (c) Network Mask: 255.255.255.0 (remove 'DHCP' and preceding space)
- (d) Leave the **Gateway** field blank.
- (e) Click on the 'Submit' button

#### *3.2 Enabling DHCP*

To enable DHCP if your device has a static IP address:

- (a) Set DHCP Client to **'Enable'**
- (a) Leave all other fields blank
- (b) Click on the 'Submit' button

# *3.3 Changing Static IP from one to another*

To change the IP if your device has a static IP address:

- (a) Type in the desired **IP address** eg.192.168.100.53
- (b) Delete the gateway address (255.255.255.255) and leave it blank
- (c) Click on the 'Submit' button

# **4. PSU CONFIGURATION**

This page displays the parameters programmed into the firmware of the power supply. These parameters are programmed in the factory and are not able to be changed by the user.

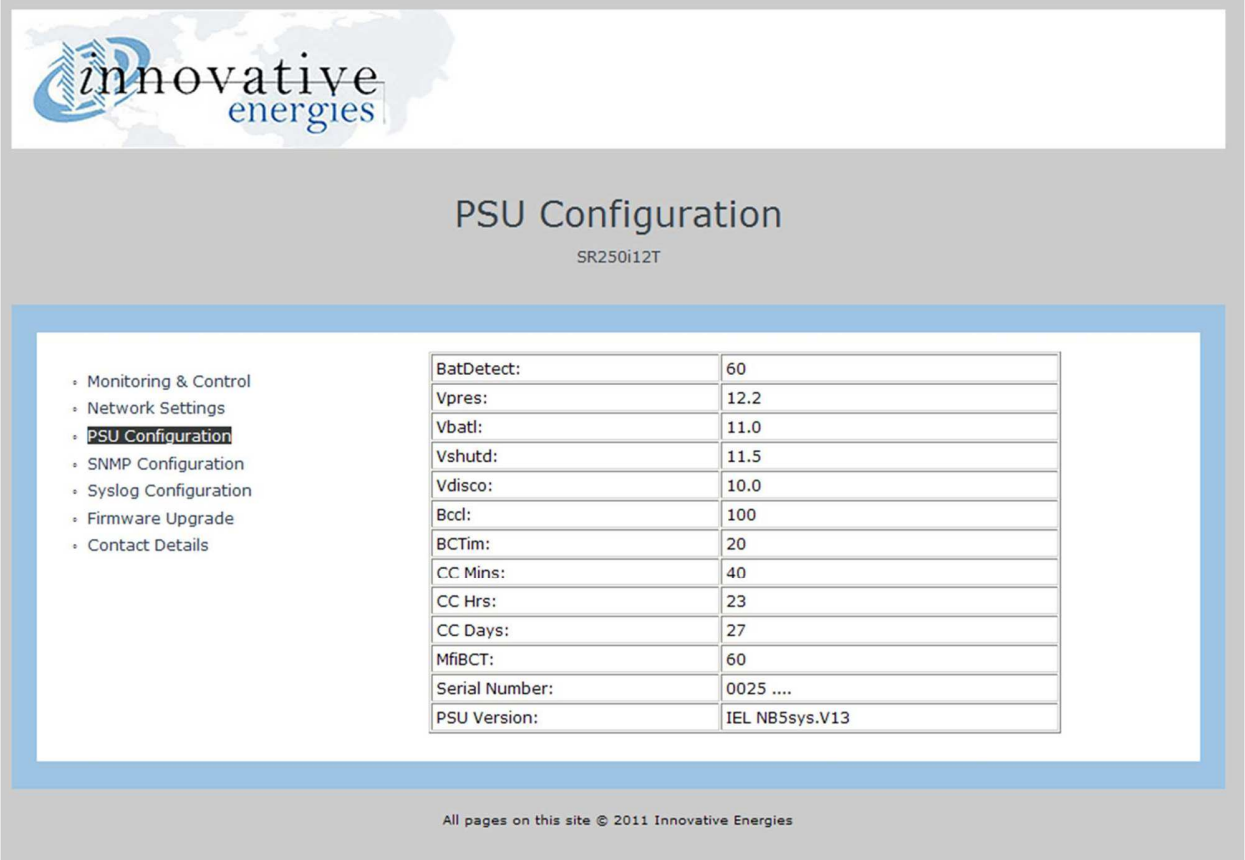

The basic model number of the power supply unit is shown below the 'PSU Configuration' heading. In the screenshot above you can see that it is displayed as SR250i12T.

#### *4.1 Understanding PSU Configuration Terms*

**BatDetect:** Displays Time between battery detections (minutes)

**Vpres:** Displays Voltage Threshold for battery detection and BCT. Note that if the voltage drops to this level during a BCT the test is aborted and the **BAT LOW** alarm shows.

**Vshutd:** Displays Setting of internal voltage level of the power supply during battery detection and battery condition tests.

**Vbatl:** Displays **BAT LOW** alarm voltage levels during mains fail

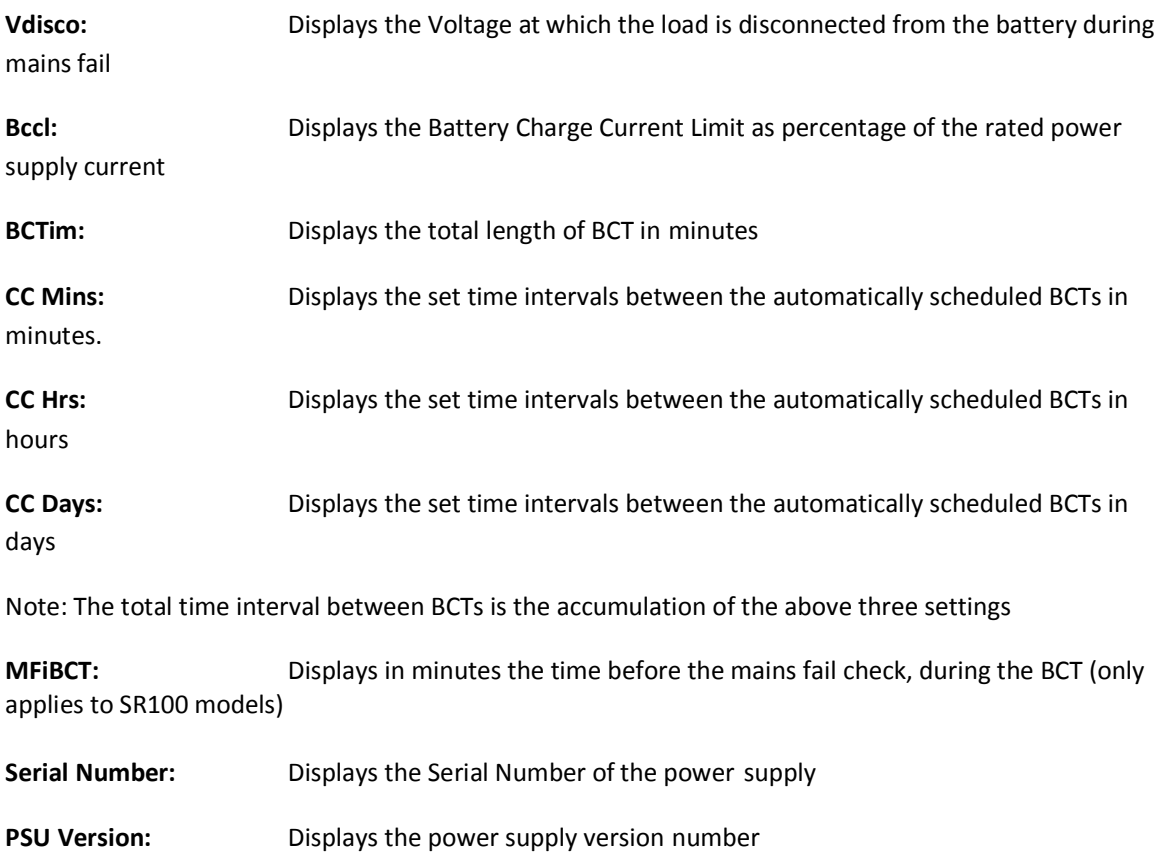

# **5. SNMP CONFIGURATION**

All fields are customisable and may be specified by the user to suit their specific applications.

SNMP traps (alerts) can be monitored using a SNMP manager of the user's choice.

The user may select which traps are set by changing the 'alarm trap mask code' which is accessed by using a MIB Browser such as 'iReasoning MIB Browser'.

The default code for the 'alarm trap mask' is set at 1048187. A new code may be calculated by using the excel spreadsheet available at https://www.heliosps.co.nz/snmp-firmware/ , by clicking on 'ALARM MASK CALCULATOR'. Simply insert '1' into the required yellow column to enable a trap or insert '0' into the required yellow column to disable a trap.

#### MIB files are available at https://www.heliosps.co.nz/snmp-firmware/ as well.

Alarm traps may be resent if a fault continues to persist. The 'resent time' can be set by modifying the SNMP variable 'TrapPeriodicResentTimeinMinutes'. The 'resent time' range for resending traps is between 30minutes and 10079 minutes (7 days). If the user sets the range outside of these parameters, it will default to 1440 (24hours) which is also the factory default for a new device.

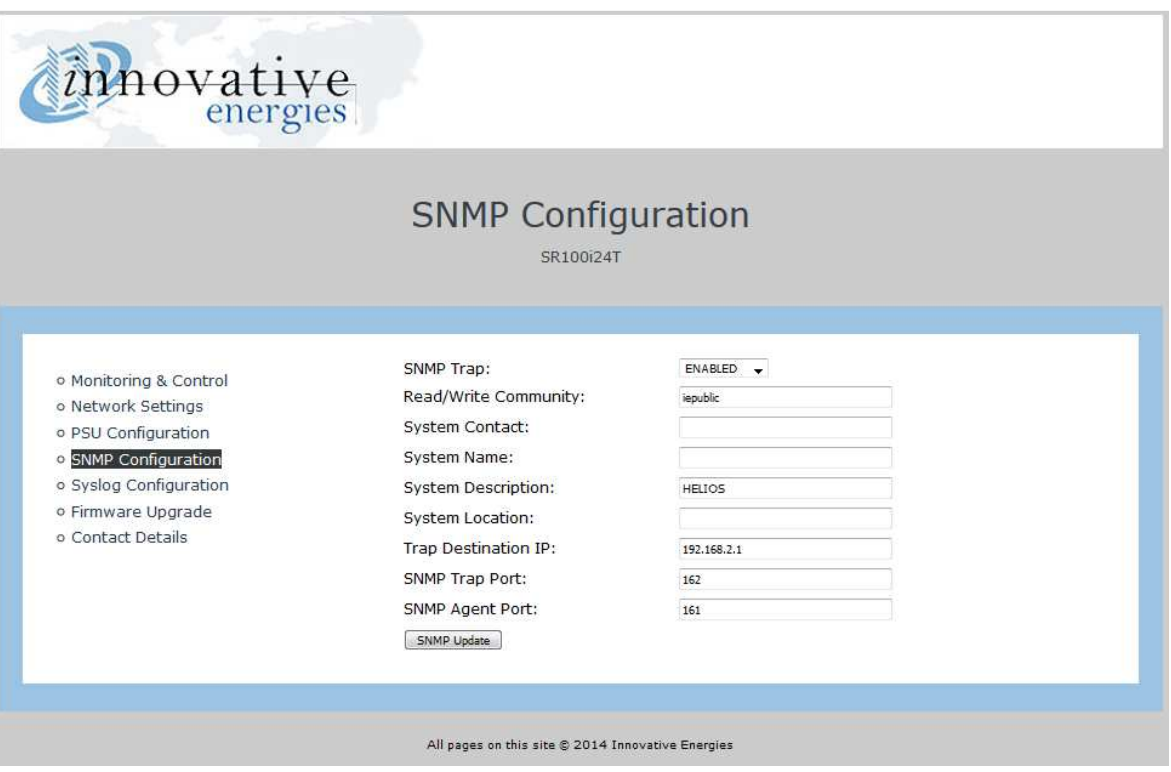

5.1 Understanding SNMP Configuration Terms:

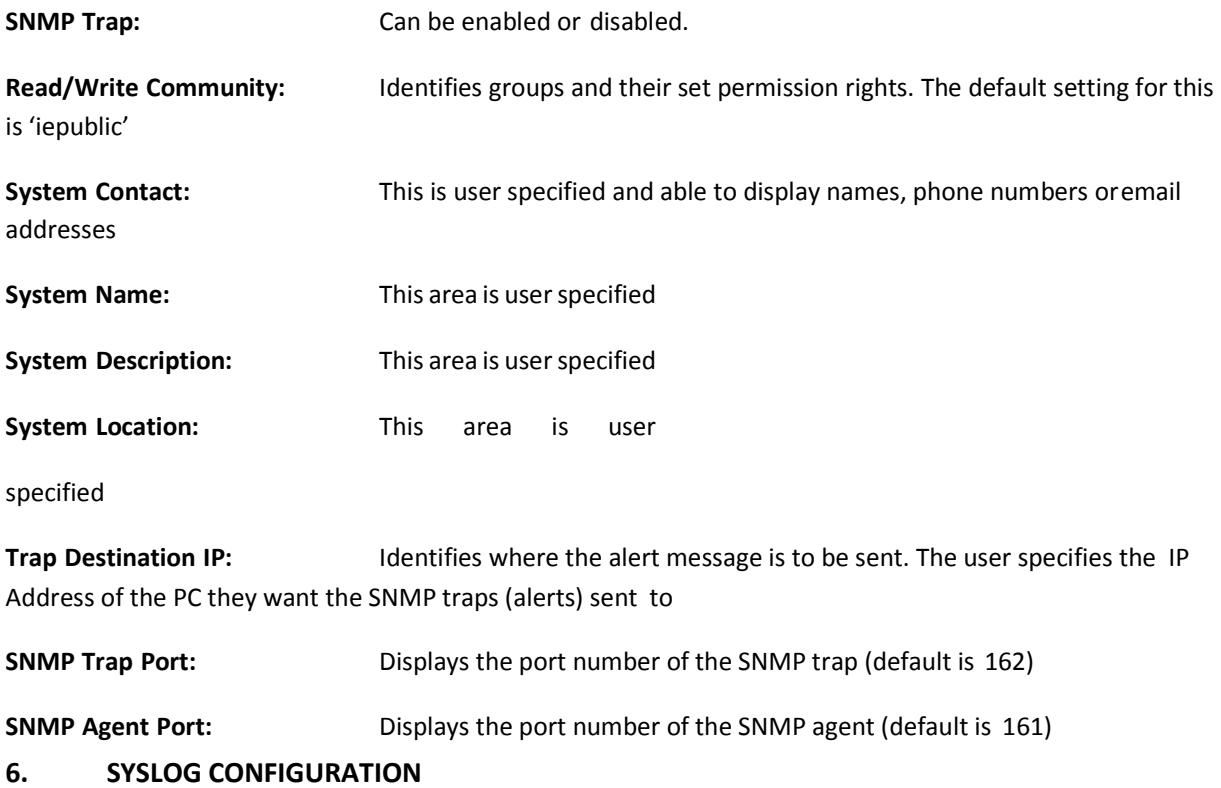

The Syslog is used for recording SNMP syslog messages.

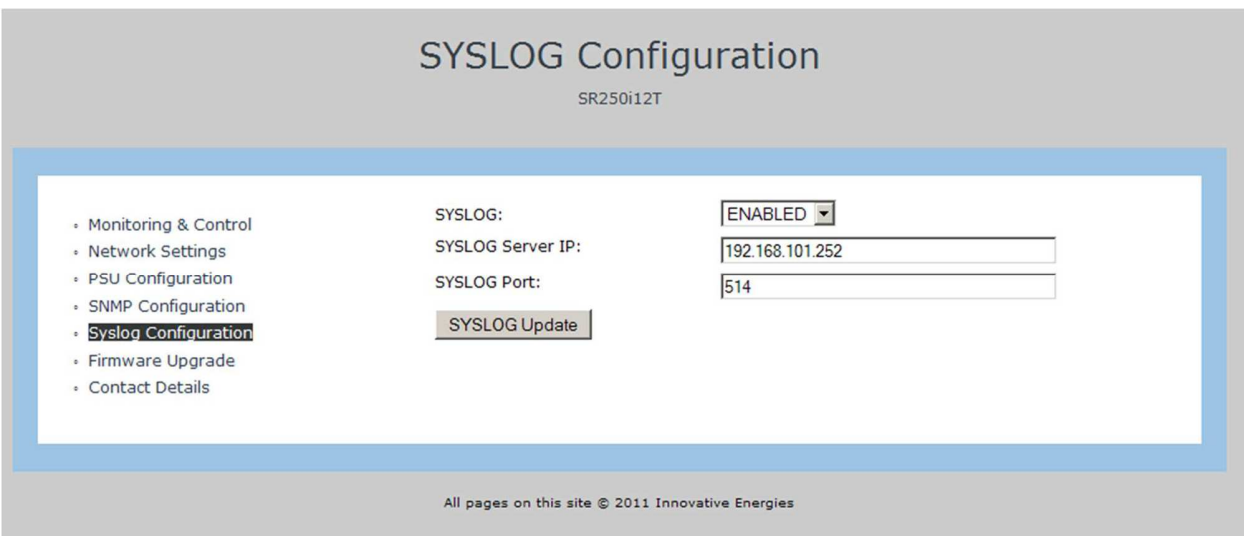

# *6.1 Understanding Syslog Configuration Terms:*

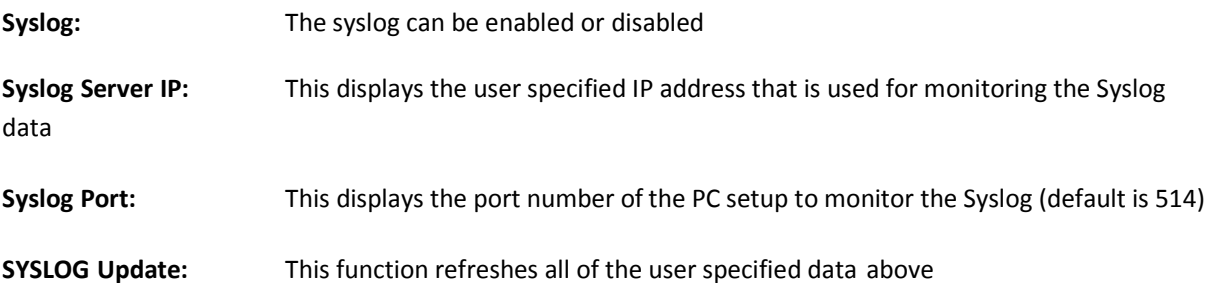

# **7. LAN SUPERVISION**

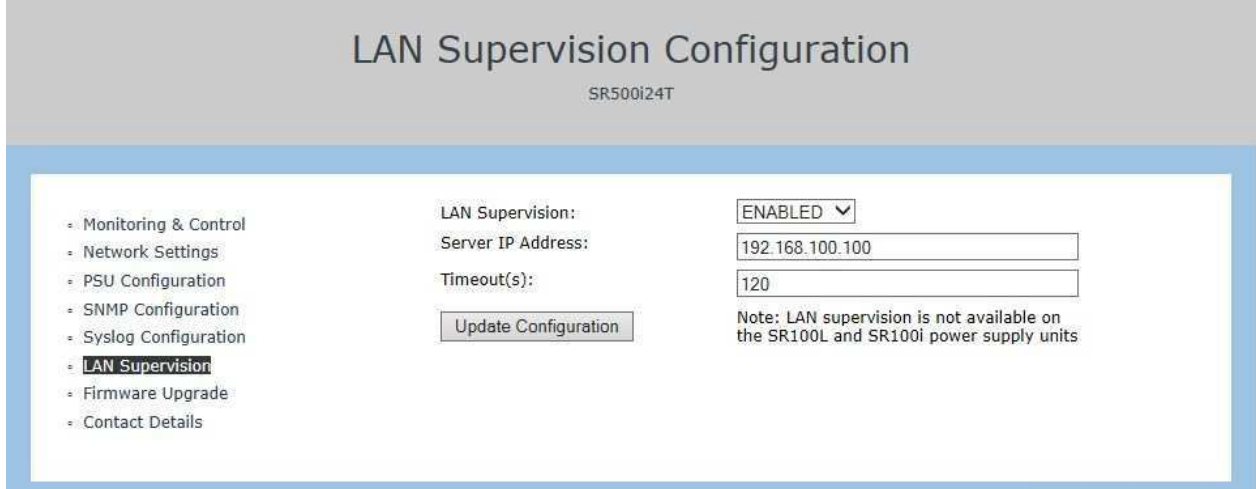

The **SR250/500/750 – i – LAN+** (not SR100…) chargers have a transistor collector output, labelled terminal '1', which is controlled via the SNMP software and, for example, may be used to turn a LAN connected device off and on. The output is switched on ('low' state) for approx. 5 sec if the selected LAN device (eg. the monitoring PC) fails to respond to 'ping' echo requests for a time longer than the configured timeout (default setting is 2 minutes). Further relay toggles will take place every twice the timeout (4 minutes) until the device responds. Once the device under supervision responds a SNMP trap will be sent by the **SR250-i** to indicate that the device has been successfully rebooted.

#### *7.1 Understanding LAN supervision Configuration Terms*

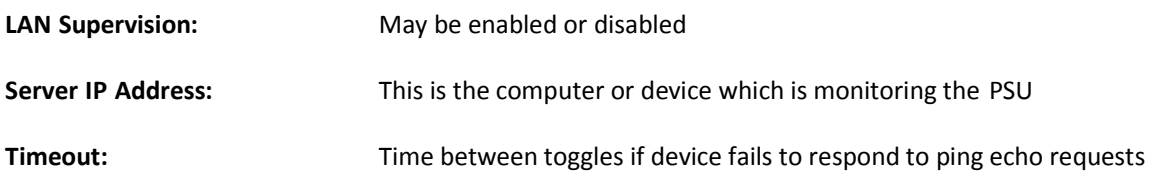

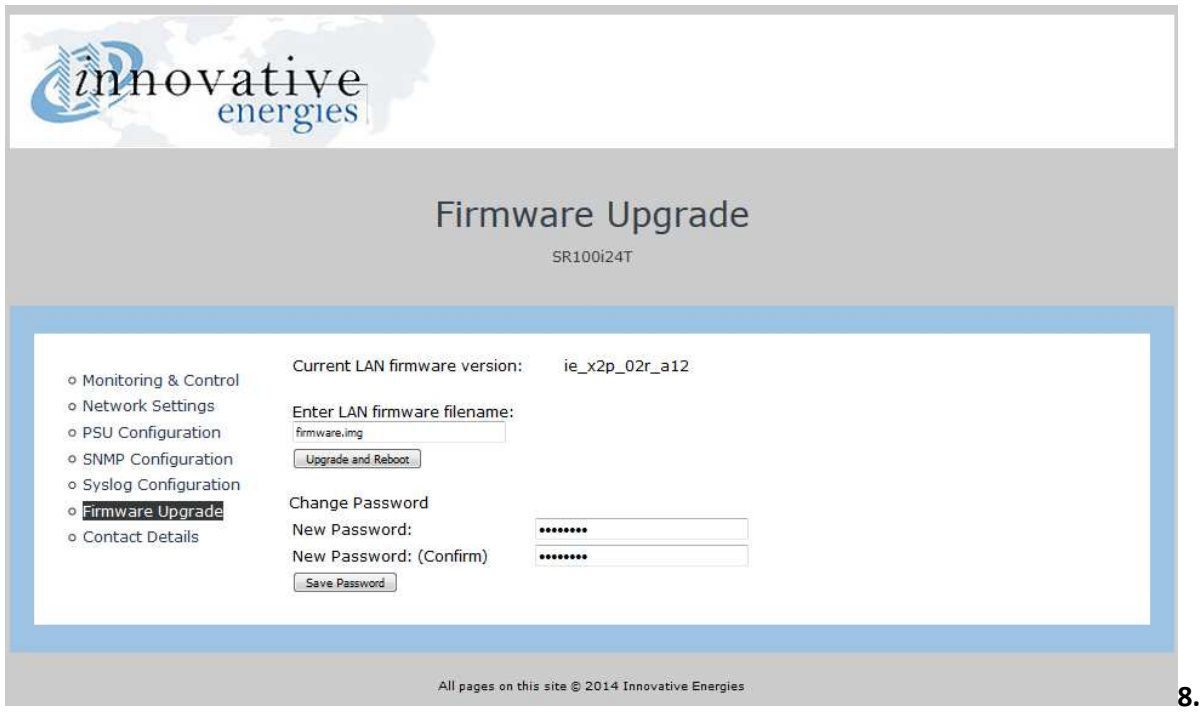

 **FIRMWARE UPGRADE & PASSWORD CHANGE** 

This page is used to update the software to the latest version. This is done by using a standard FTP programme such as the Filezilla Client available at: www.filezilla-project.org.

For detailed instructions on how to do this using Filezilla go to:

https://www.heliosps.co.nz/wp-content/uploads/sites/3/2018/05/Filezilla-Instructions-for-upgrading-

firmware-SR..-chargers.pdf

Default settings are: **User Name:** root **Password:** iepassW1

The upgrade file is always named **'firmware.img'** and needs to be transferred to the **/mnt/flash** folder in the web server built into the power supply.

# **Notes:**

1. After completing the firmware upgrade the power supply will automatically reboot and you will need to log-in again.

2. PSUs built before 16 October 2012 were fitted with a single boot web server and cannot be updated to the current firmware version unless the web server is changed to a dual boot type. The dual boot web server device has a code no. XPP xxxxxxx- **02R** on the top of the device.

# *8.1 Change Password*

The default password is **iepassW1** and may be updated by the user. Please note that there is no facility to reset a lost or forgotten password (as this would defeat the purpose of a password) and the unit will have to be returned to the factory for reprogramming.

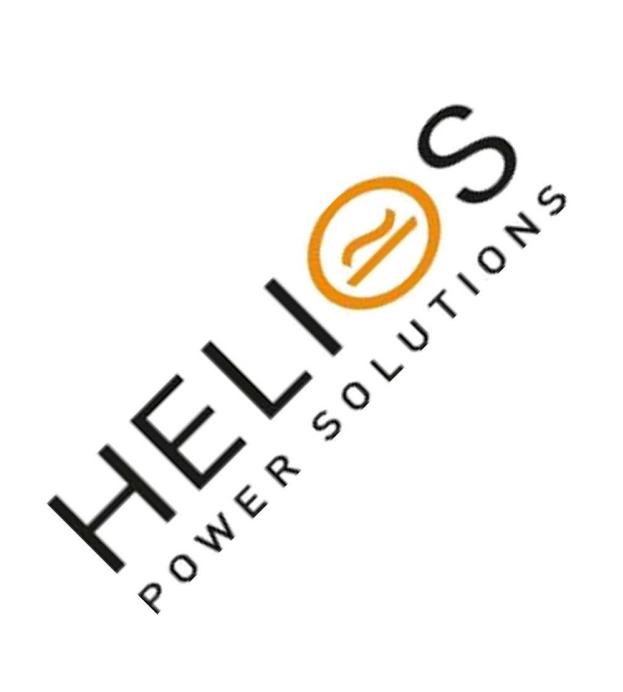

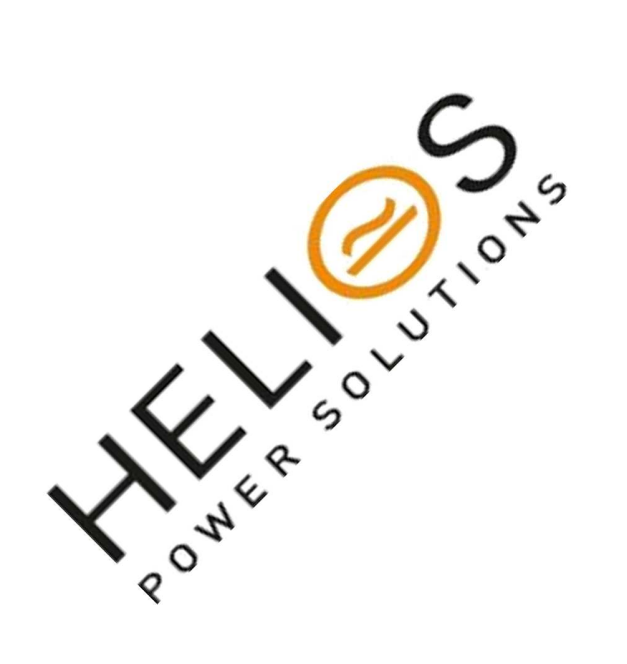

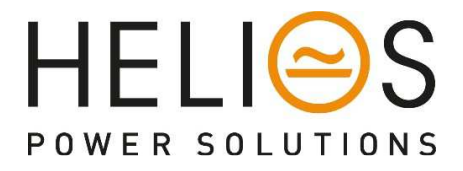

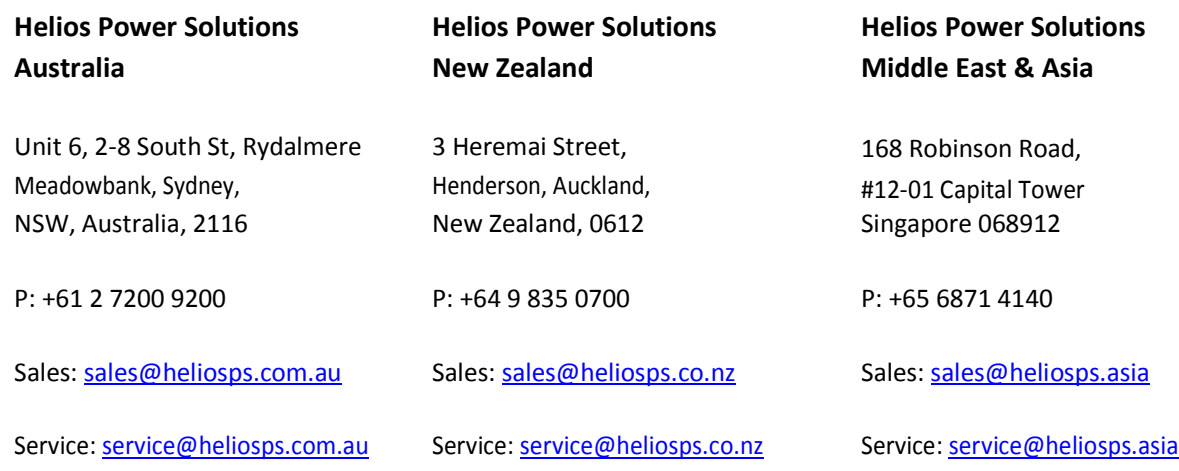